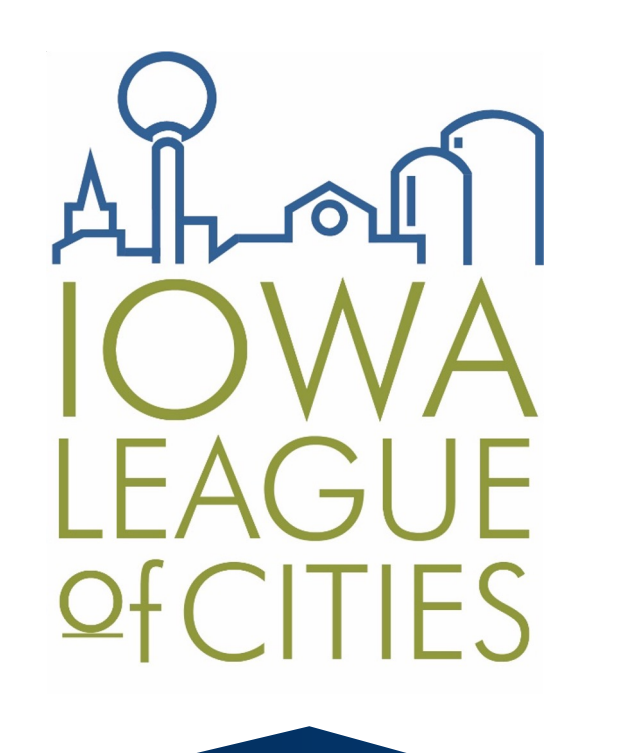

**American Rescue Plan Act (ARPA) Coronavirus State and Local Fiscal Recovery Fund (SLFRF) Compliance and Reporting For Non- Entitlement Cities (NEUs)**

Bill Goldy, Iowa League of Cities Funding Consultant Iowa League of Cities Webinar January 31, 2024

### **What is the ARPA SLFRF?**

- Provided grant funding to cities to respond to COVID-19 pandemic
- Funds provided to cities on a per capita basis
- All funding received must be **obligated** before the end of 2024
- All funding must be spent before the end of 2026
- Compliance report must be submitted by non-entitlement cities (NEUs) annually by April 30<sup>th</sup> through 2027

## **SLFRF Final Rule**

The Final Rule determined eligible and ineligible use of funds. Full text to the Final Rule can be found at: https://home.treasury.gov/system/files/136/SLFRF-Final-Rule-Overview.pdf

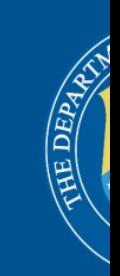

 $Co$ Fi:  $\overline{\mathbf{O}}$ 

#### **Final Rule: Ineligible Uses**

- Funding may not be used directly or indirectly to reduce property taxes
- Deposits into pension funds are prohibited
- Cannot be used to repay debt service
- May not be used to for judgements or settlements
- Use on projects prior to March 2021 are ineligible

# **Final Rule: Eligible Uses**

#### **Standard Allowance for Revenue Loss Up to \$10 Million**

- Assumption all recipients experienced a loss due to COVID-19
- Cities can use the funding received for "government services" which provides the most flexibility on use of funds: **depending on use, funding would still be subjected to quote and competitive bidding requirements in Chapter 26 (\$65,000 horizontal, \$81,000 / \$196,000 vertical)**
- By taking the standard allowance the reporting process is simpler / streamlined
- Almost every NEU city in Iowa took the standard allowance

### **Final Rule: Categories Eligible If Not Taking Standard Allowance**

- Premium pay (prior to March 2021)
- Responding to Public Health and Economic Impacts
- Water and Sewer Infrastructure
- Broadband Infrastructure
- A few other uses

## **Final Rule: Obligating and Ex**

Funds must be obligated by December 31, 2024, and expended by December 31, 2026. It is recommended that the city pass a resolution allocating funds if they have not done so. A sample resolution can be found on the league's website at: https://iowaleague.org/resource/american-rescueplan-act-arpa/

In addition, cities must enter into contracts and/or agreements prior to the end of 2024 to meet the obligation requirements. **Any remaining ARPA funds not obligated by the deadline must be returned to the Department of Treasury.**

#### **RESOLUTION FOR A**

**WHEREAS**, on Mar American Rescue Plan Act economic impacts of the COV

WHEREAS, ARPA (SLFRF) that provided direct support their response to and

WHEREAS, the City  $of_$ , payable in two

> WHEREAS, the Cit ; and

WHEREAS, SLFR revenue loss due to the onset

**WHEREAS, Treasur** public health emergency and amount) to fund "governmen

WHEREAS, Recipie government services through

**WHEREAS, All recip** lost revenue using the formul

## **Obligating and Expending Funds**

#### **What Is an Obligation?**

- From the Final Rule: "an order placed for property and services and entering into contracts, subawards, and similar transactions that require payment."
- Be mindful of the definition of obligation. It is not just budgeting the money, a municipality must go further and create a contract, subaward or similar transaction requiring payment prior to the end of 2024.
- Start planning now to meet the obligation requirements.

# **SLFRF Compliance Reporting**

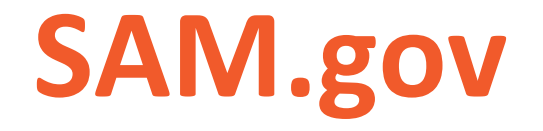

SAM is the official government-wide database to register with in order to do business with the U.S. government. After SAM registration your city is assigned a Commercial and Government Entities (CAGE) code and a Unique Entity Identifier (UEI) number.

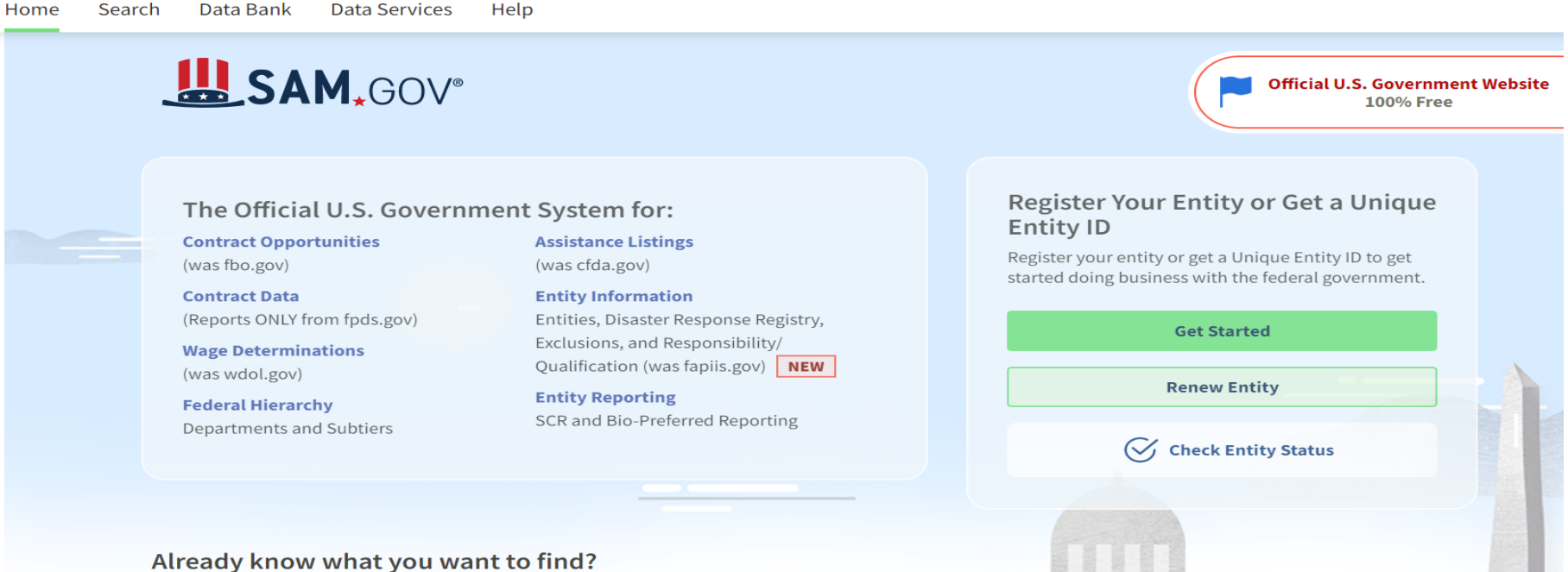

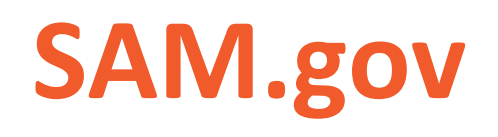

- SAM.gov accounts must be renewed annually
- To complete the ARPA SLFRF compliance report, SAM.go date, and the city's UEI number may be needed
- UEI is a "Unique Entity Identifier" 12-digit number, and SAM.gov website
- If you are having difficulty with SAM registration, registration assistance needed, visit https://sam.gov/content/help, Desk at (866) 606-8220.

# **SAM.gov Help Videos**

- Tutorial for new SAM.gov users: [https://www.youtube.com/watch?v=Zfr7poeQfSg](https://www.youtube.com/watch?v=YZ6LM69niuk)
- How to get UEI without completing registration process documentation to validate your entity: https://www.youtube.com/watch?v=C87wSCYKTcE
- Navigating the registration process: https://www.youtube.com/watch?v=YZ6LM69niuk

## **Accessing Treasury Portal Through**

- Link to Treasury Portal at Login.gov: https://secure.login.gov
- Login.gov ac[counts are specific to a pers](mailto:bill.goldy@iowaleague.org)on, not your city
- If you are new to your role and are tasked with filing the ARPA report, you will need your own account (cannot use the email address of the person that was in your role before you)
- If you are in this situation described above, you will need to reach out to the Department of Treasury to gain access to the portal; reach out to bill.goldy@iowaleague.org for guidance/assistance

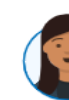

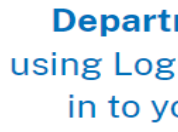

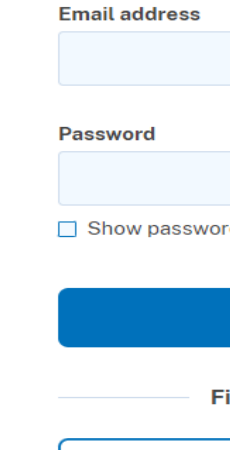

### **[Accessing the](https://api.id.me/en/session/new) Treasury Portal**

 $ID$ .me  $+$ 

Users that already have access to Treasury's portal using ID.me are *not* required to use Login.gov and can continue accessing their reporting records through ID.me. The link to access through ID.me is: https://api.id.me/en/session/new

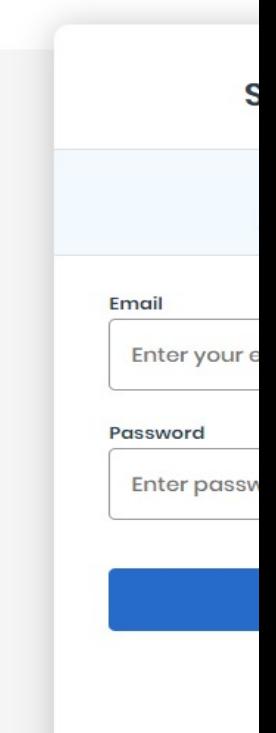

### **[NE](https://home.treasury.gov/system/files/136/SLFRF_Recipient-Reporting-User-Guide-NEU_Non-UGLG.pdf)U User Guide**

Reference guide which contains several helpful tips which include reporting guidance, assigning roles, project and expenditure reports, etc.: https://home.treasury.gov/system/files/136/S LFRF\_Recipient-Reporting-User-Guide-NEU\_Non-UGLG.pdf

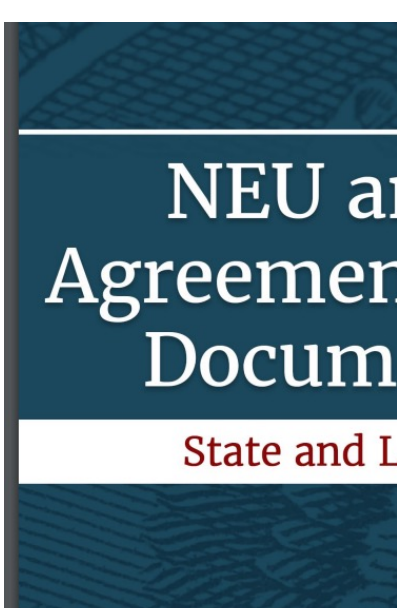

## **Staff Roles for Repo**

**Account Administrator:** [Maintains the names and](https://www.youtube.com/watch?v=w7vbi94rVDI)  contact information for each role for reporting. The Administrator can also view and submit reports. It is recommended that a second Administrator role be assigned in the event of staff changes.

**Point of Contact for Reporting:** Primary contact for receiving official Treasury notifications about reporting.

#### **Authorized Representative for Reporting:**

Responsible for certifying and submitting official reports on behalf of the SLFRF award recipient.

Link to the Treasury tutorial webinar to assign roles:

https://www.youtube.com/watch?v=w7vbi94rVDI

#### **Designated Staff Roles for SI**

- SLFRF recipient organizations are re three roles in managing reports:
	- 1. Account Administrator
	- 2. Point of Contact for Reporting
	- 3. Authorized Representative for
- You must be registered and have are questions about creating an accour
- The Recipient may designate one ir designated for each role Play (k)

US. DEART LE214/10:56 FRoles EXASURY

## **[SLFRF Reporting fo](https://www.youtube.com/watch?v=xfxm55DN_WM)r Standard**

Most cities have reported it was very helpful to have Department of Treasury webinar on in the background when completing the compliance report. The webinar for the simplified/standard allowance election can be found here:

https://www.youtube.com/watch?v=xfxm55DN \_WM

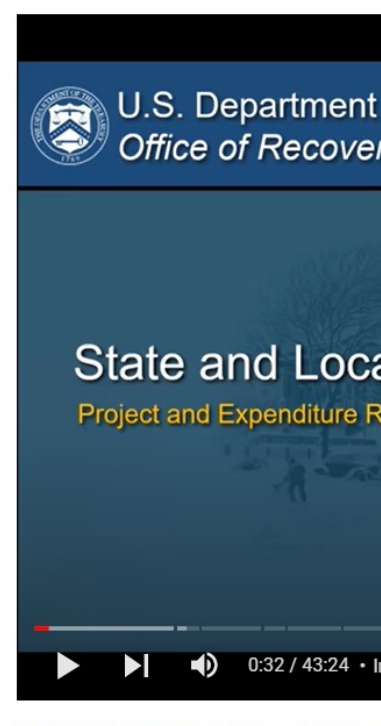

**WEBINAR: State & Local Fis** 

#### **[SLFR](https://www.youtube.com/watch?v=meSpQ0O6LcM)F Reporting for Categories Other Than**

The following link is the webinar for cities that did not take the standard allowance: https://www.youtube.com/watch?v=meSpQ0O 6LcM

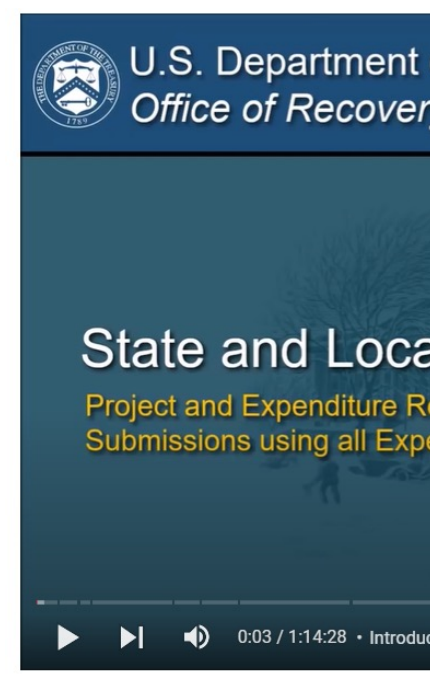

#### **Guidance to Complete Compliance Report**

- Reporting portal opens in early April and reports must be submitted by April 30 annually (through 2027): **log in early**
- The reporting period starts April 1 of the prior year and ends March 31 of current year
- For the 2024 reporting period, and if possible, the Iowa League recommends obligating any remaining funds before the end of this reporting period and reporting the obligations when filing the report

#### **Completing the Compliance Report: Standard Allowance Instructions**

Select "**Compliance Reports**" from the sidebar menu or click "**Go to My Reports**" in the lower part of the page.

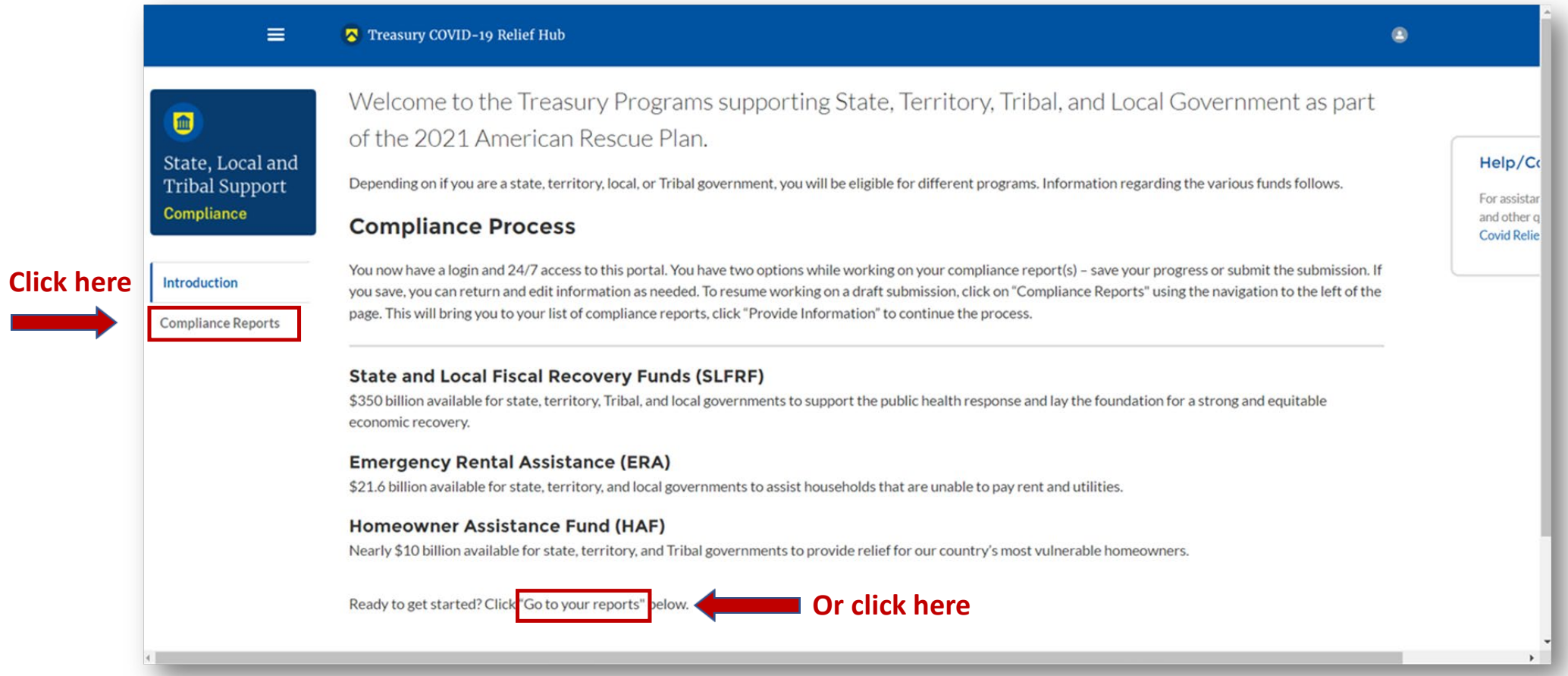

#### You will arrive at the "**My Compliance Reports**" page.

Look for the "**SLFRF Compliance Reports**" section.

You will see a Project and Expenditure Report for 2023 with a Status of "**Draft**." Next to it is a blue pencil icon – click it.

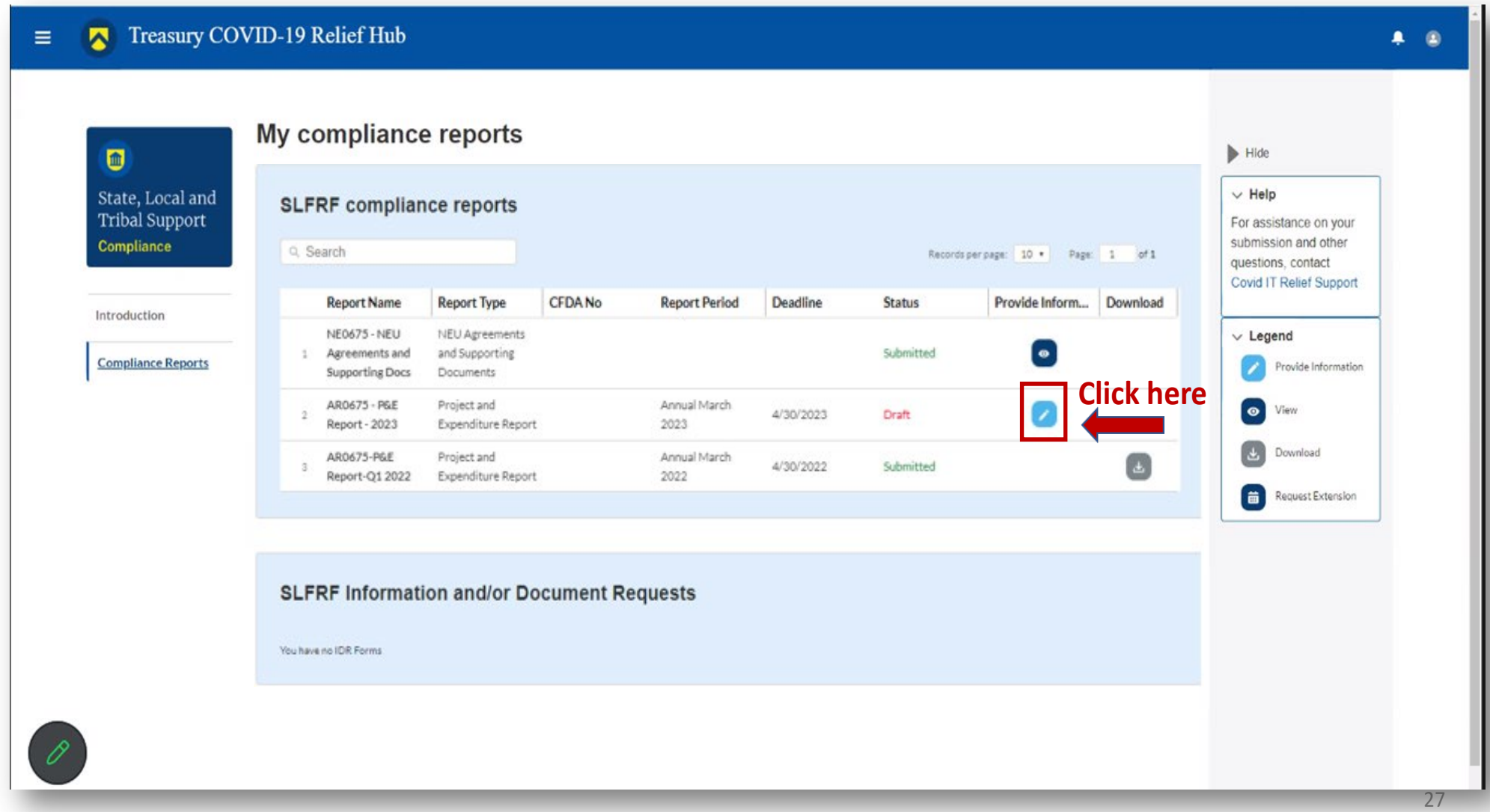

You will arrive at the "**Introduction and Bulk Upload Templates**" page.

From the sidebar menu, find "**Recipient Profile**" and select it.

Please note the box outlined in red on the right side of the screen. It contains details for your entity, including your total ARPA award amount (all funds received to date) at the bottom under "**Allocation Amount**."

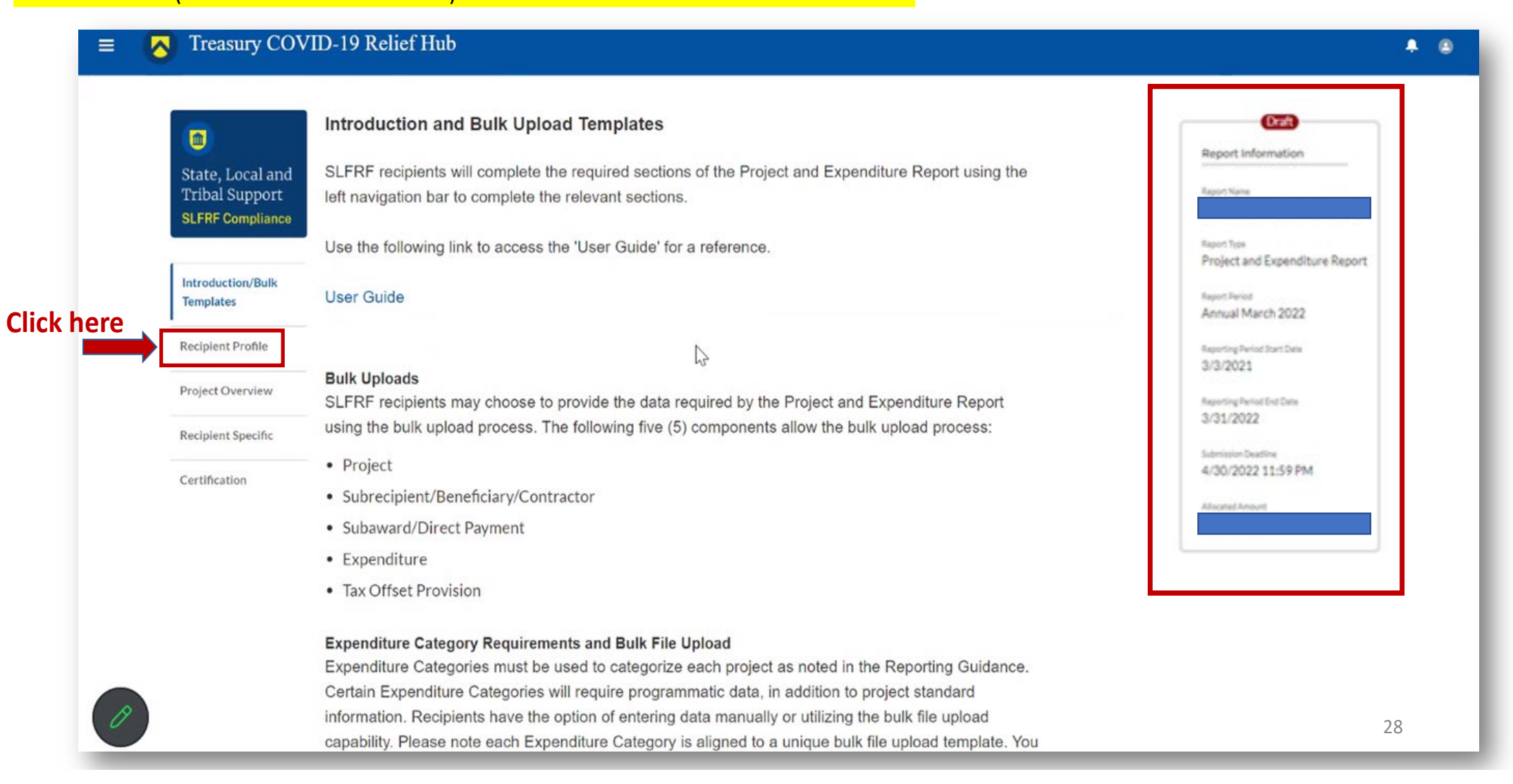

You will arrive at the "Recipient Profile" page. Review the "Recipient Information" section to ensure it contains the correct information and then enter the required fields. Click "Save" when done and then select "Project Overview" from the sidebar menu.

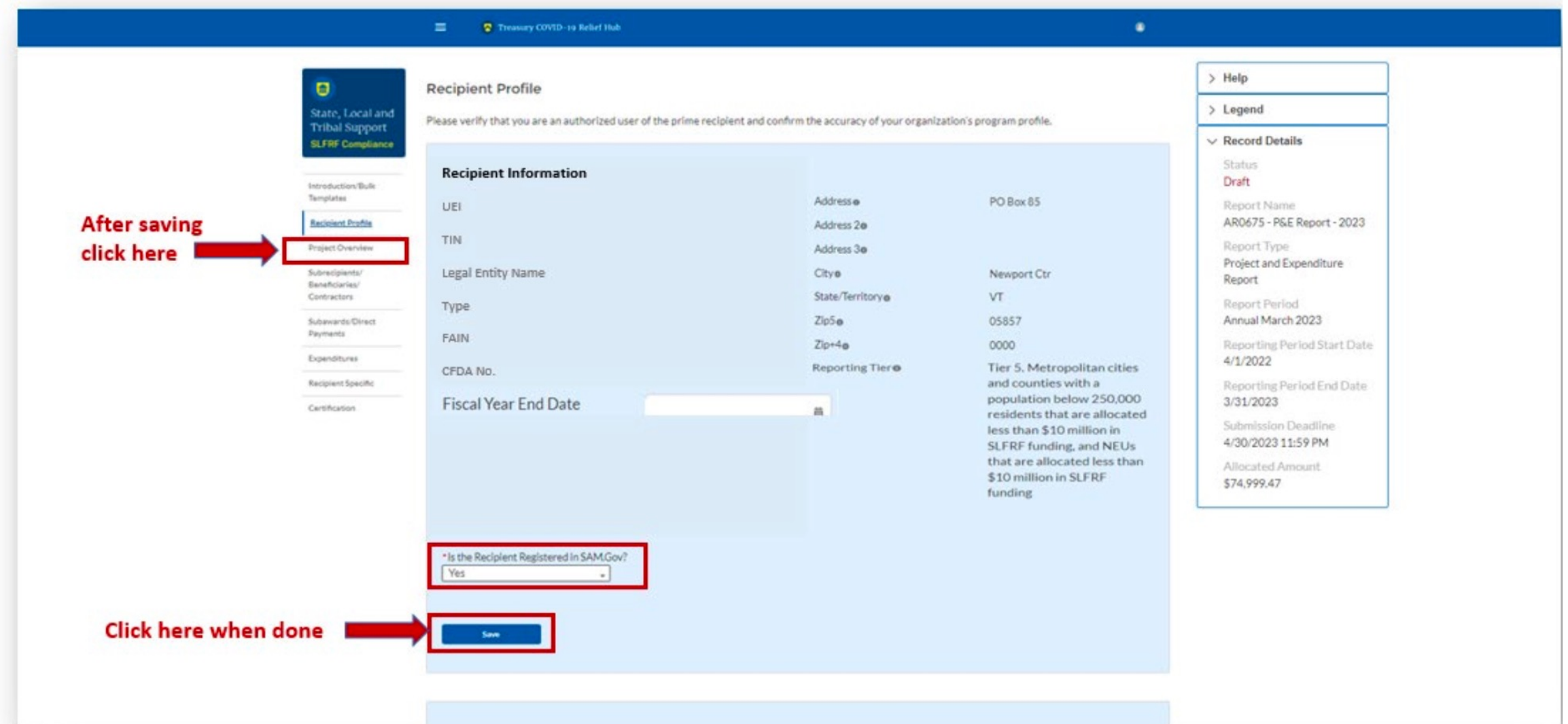

#### **Adding a New Project**

In the "Project Overview" page, you will find the "No Projects Verification" section. It contains the question "Does your jurisdiction have projects to report as of this reporting period?" Select "My jurisdiction has projects to report" and hit "Save." In the "My Projects" section, select "Add New Project."

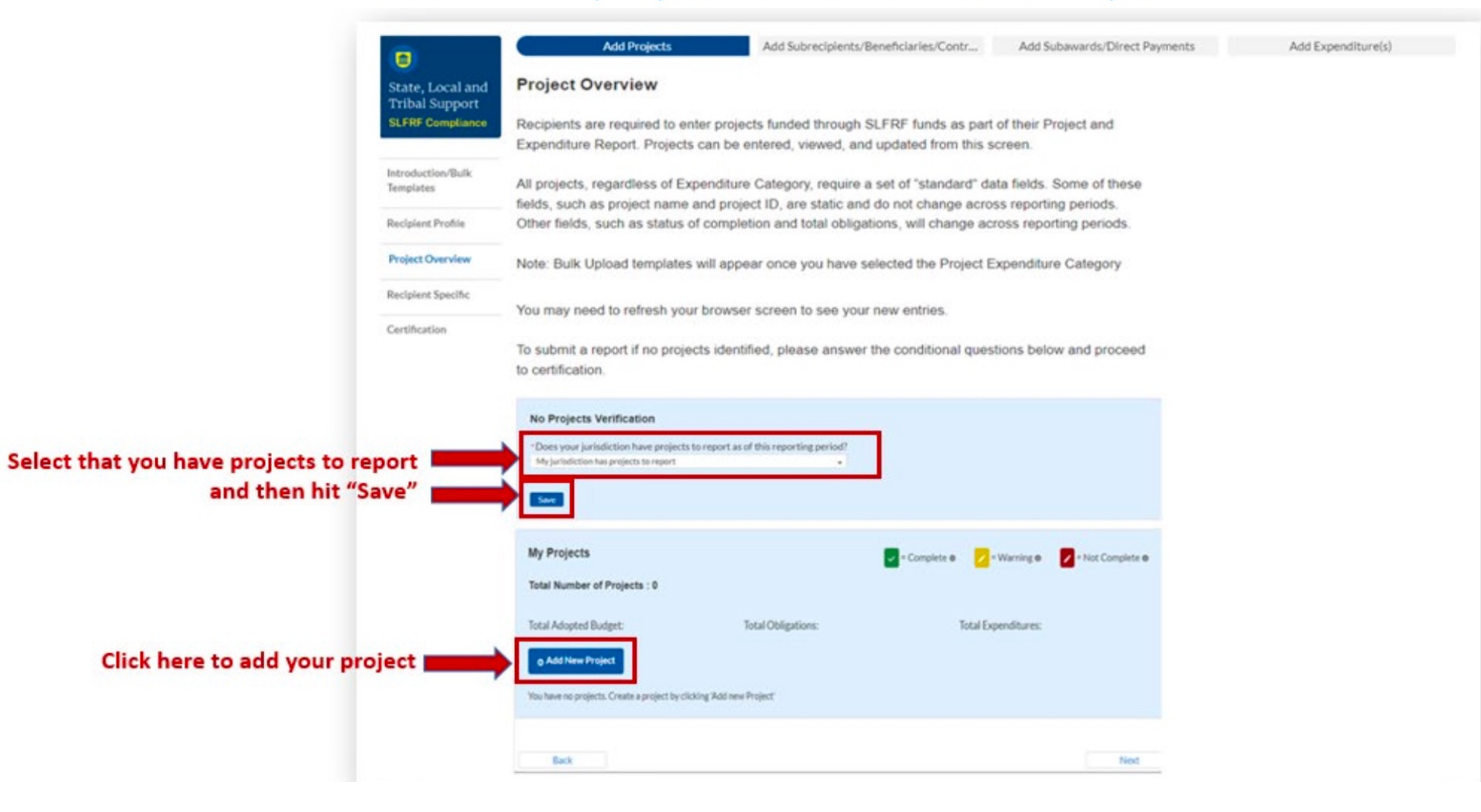

Because the standard allowance for revenue loss was elected, all reporting of ARPA expenditures will be under **Expenditure Category Group 6 – Revenue Replacement**, using **Expenditure Category 6.1 Provision of Government Services.** When you have entered all the required fields, click **"Add Project."** If necessary, continue adding additional projects for this reporting period (4/1/2023 – 3/31/2024). **Notes to Complete Fields on this** 

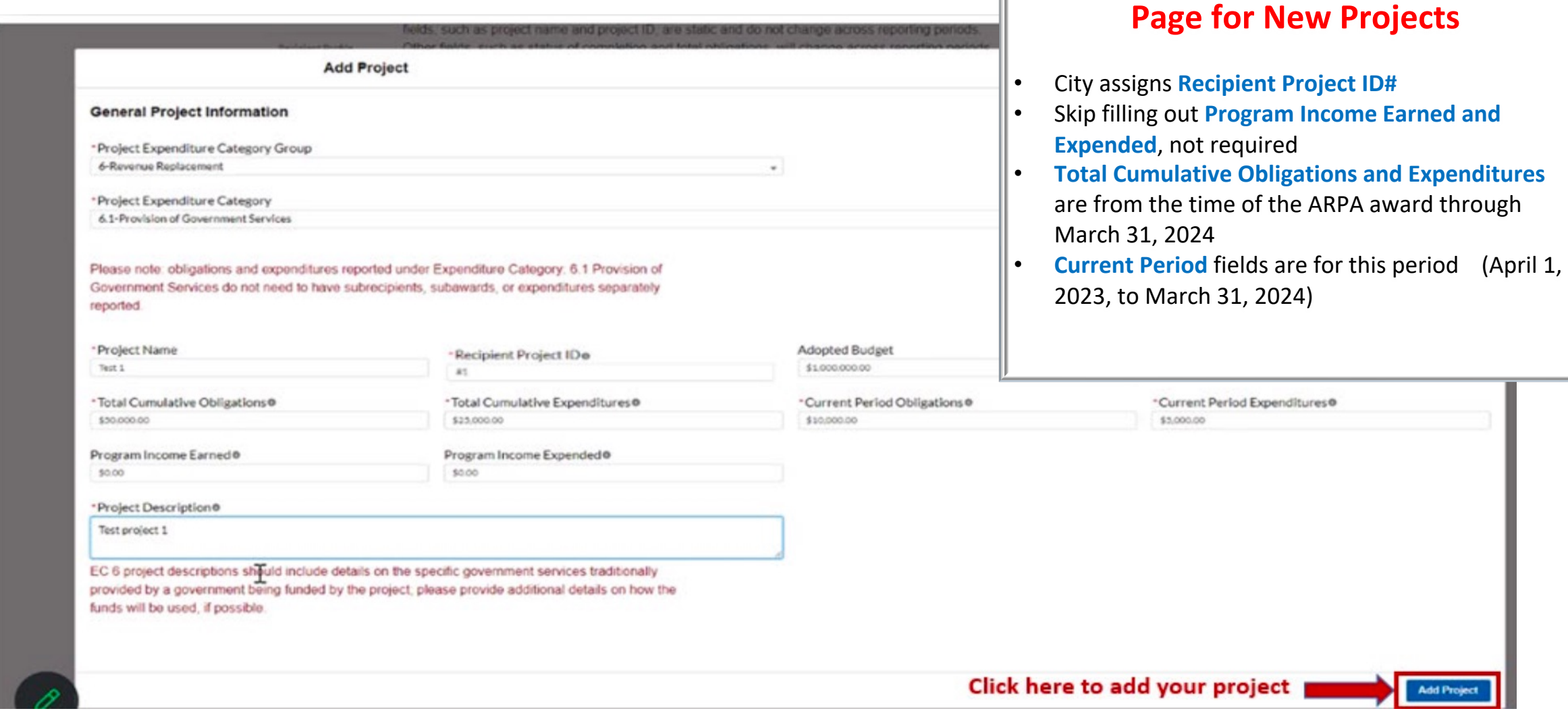

After you have added all the projects for this reporting period, they should appear in the table in the **"My Projects"** section along with any other projects enter from prior reports. Each project should have three (3) green check marks next to it showing it is complete. After all projects have been entered, click **"Next"** at the bottom of the page to advance to the "Recipient Specific" screen.

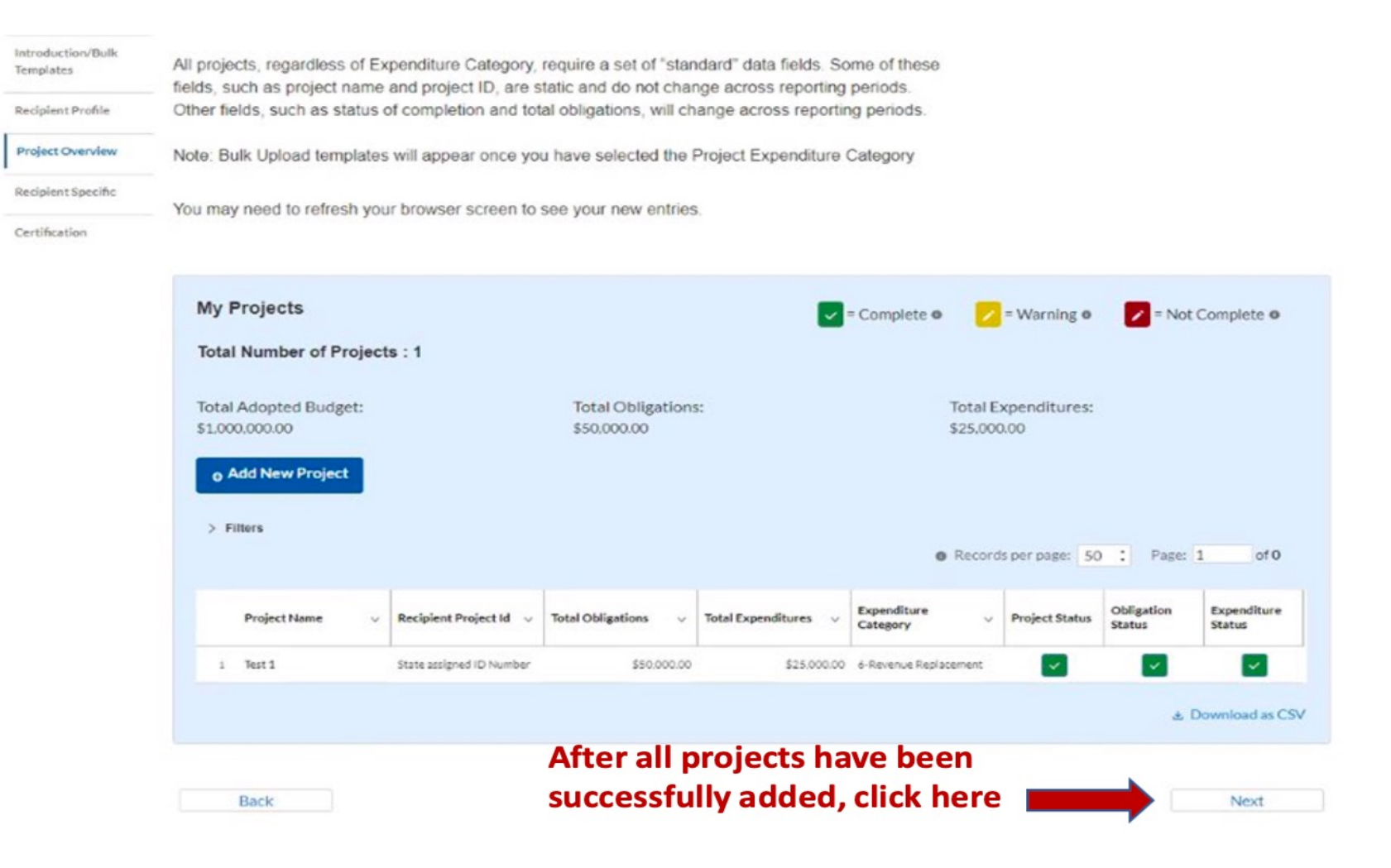

#### **Editing an Existing Project**

Yellow and Red boxes let the reporter know information needs to be edited prior to advancing in the report. To open the edit page, click on the yellow (or red) pencil. Failure to correct the data will result in an error message when you attempt to certify the report.

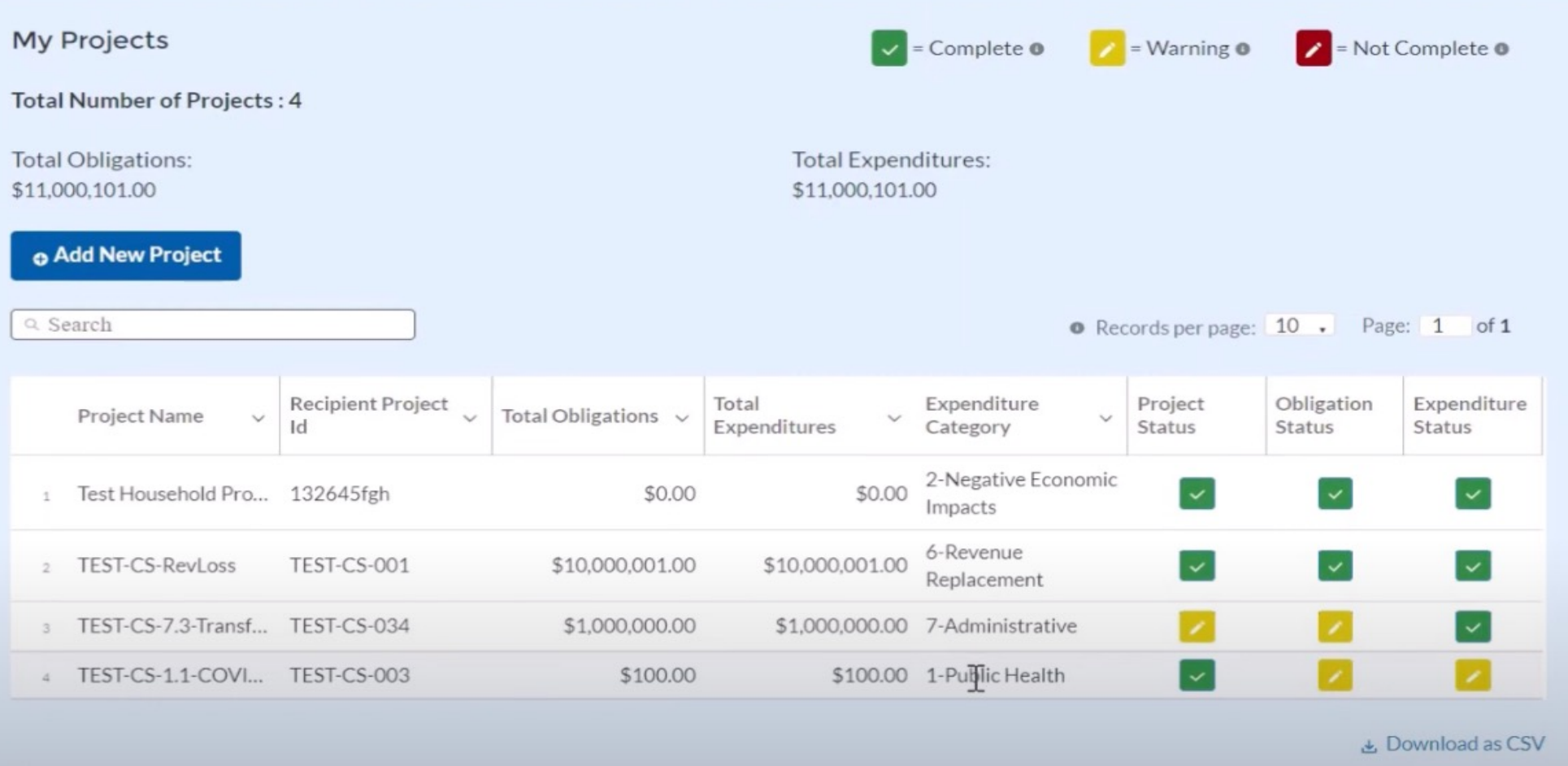

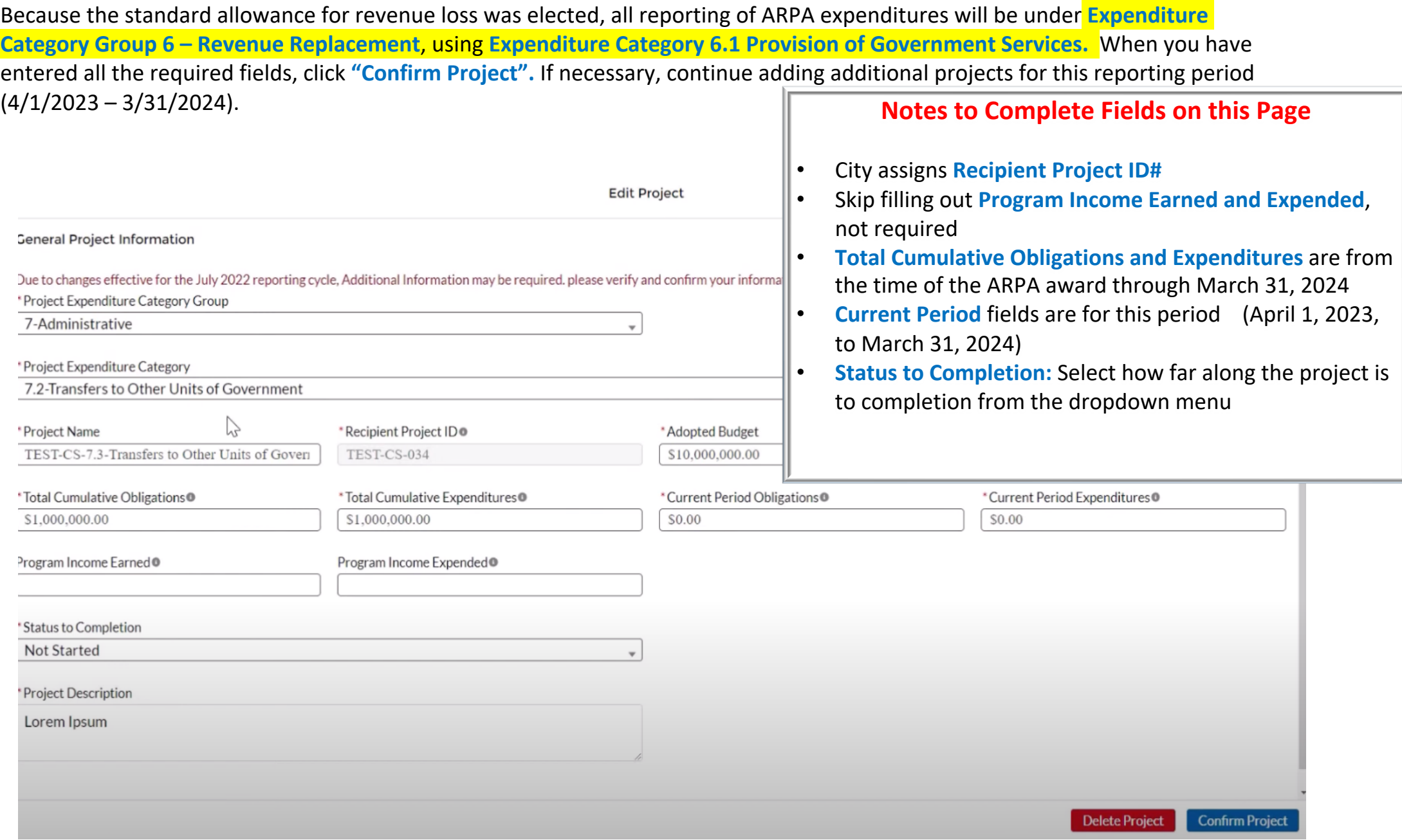

After you have added all the projects for this reporting period, they should appear in the table in the **"My Projects"** section along with any other projects enter from prior reports. Each project should have three (3) green check marks next to it showing it is complete. After all projects have been entered, click **"Next"** at the bottom of the page to advance to the "Recipient Specific" screen.

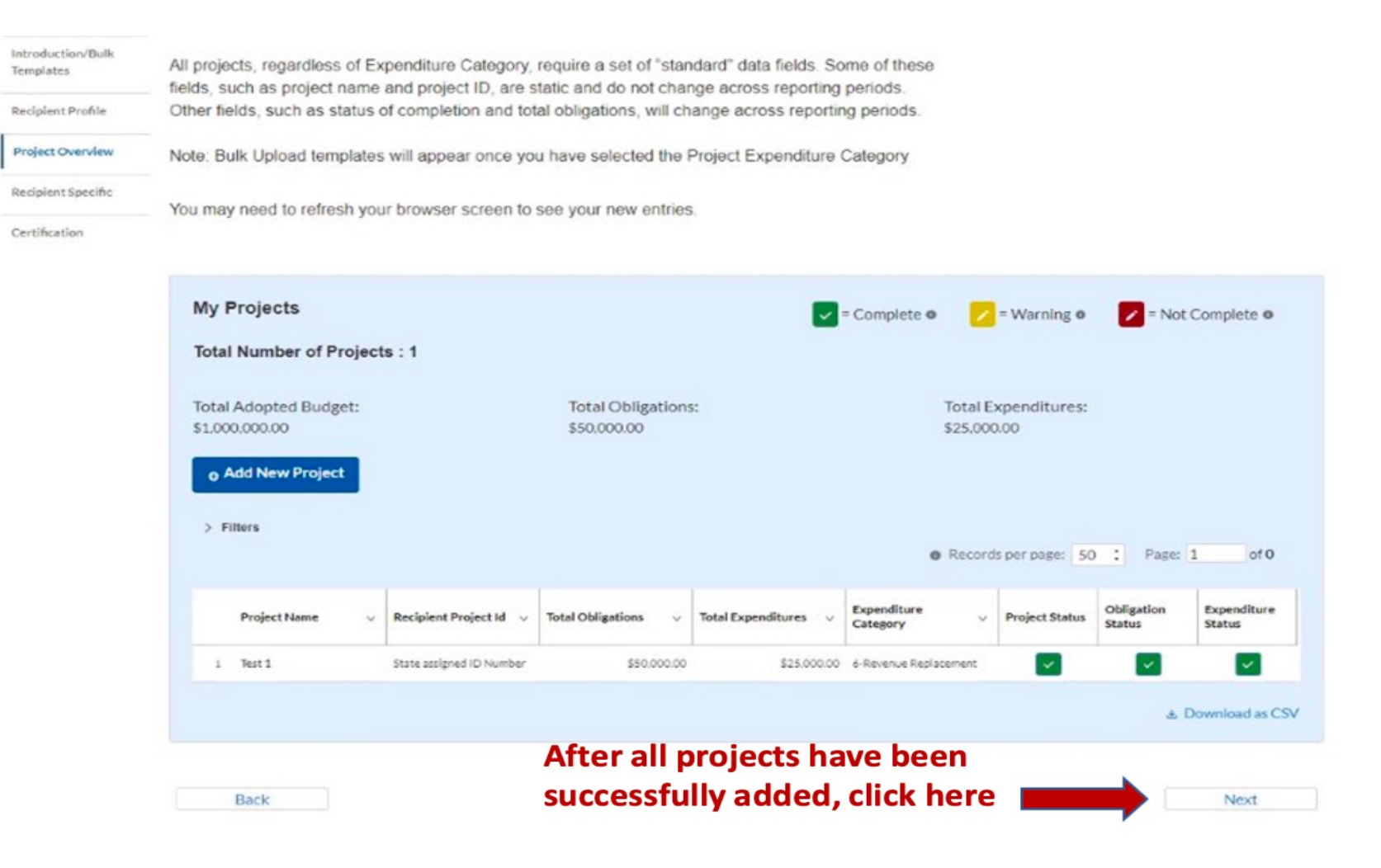

L)

The **"Recipient Specific"** screen is the **"Revenue Replacement"** page. For the question: "Is your jurisdiction electing to use the standard allowance of up to \$10 million, not to exceed your total award allocation, for identifying revenue loss?" you should answer **"Yes".** After selecting **"Yes"** a series of conditional questions will populate.

#### Treasury COVID-19 Relief Hub  $\equiv$  $A$   $B$ **Revenue Replacement Draft**  $\Box$ Report Information Recipients will have the option below to update or provide information associated with revenue State, Local and **Tribal Support** replacement **SLFRF Compliance** Depending on your answer to the question, 'Is your jurisdiction electing to use the standard allowance **Report Type** of up to \$10 million for identifying the revenue loss?" you will be asked conditional questions. Introduction/Bulk Project and Expenditure Report Templates Please note: during the period of performance covered by this report, the Interim Final Rule still **Rappet Barout** Recipient Profile applies. However, if your jurisdiction is calculating your "Revenue loss due to COVID-19 Public Health Annual March 2022 Emergency" using your fiscal year, you may do so by completing the "Fiscal Year End Date" field and Project Overview Reporting Period Start Date entering your revenue loss in the same "Revenue loss due to COVID-19 Public Health Emergency" 3/3/2021 field. **Recipient Specific** Reporting Period Ent Date Certification 3/31/2022 If that situation applies to you, please make clear in the "Provide an explanation..." text box that you are using fiscal year for your calculation. Submission Deadline 4/30/2022 11:59 PM Allocated Amount **Revenue Replacement Key Inputs** \*Is your jurisdiction electing to use the standard allowance of up to \$10 million, not to exceed your total award allocation, for identifying revenue loss? --None- $v'$  -Nore-L. **Click "Yes" Star** Project Overview Next.

On the **"Revenue Replacement"** page in the **"Revenue Replacement Key Inputs"** section follow the steps in **RED** below:

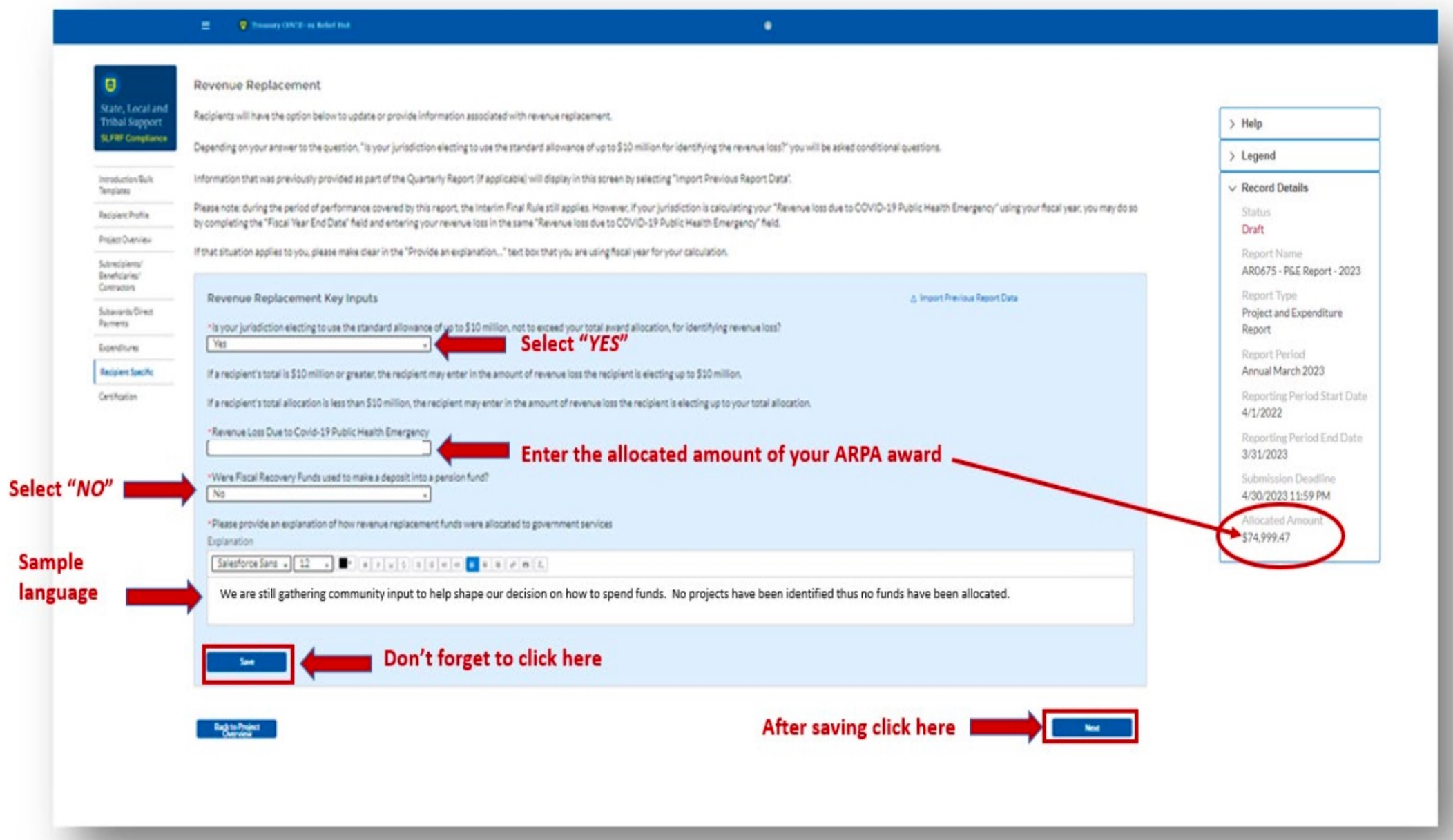

#### Treasury COVID-19 Relief Hub

You will arrive at the **"Certification"** page. It should show the number of projects that were entered in the **"Project Overview"** table under "Complete"; zero (0) should appear under "Incomplete".

The text at the bottom also contains prepopulated information for whoever was designated to the role of **"Authorized Representative for Reporting".** 

If this is not you, you will not be able to **"Certify and Submit". Only Authorized Representative for Reporting** can certify the reports.

When ready, click **"Certify and Submit"** at the bottom of the page

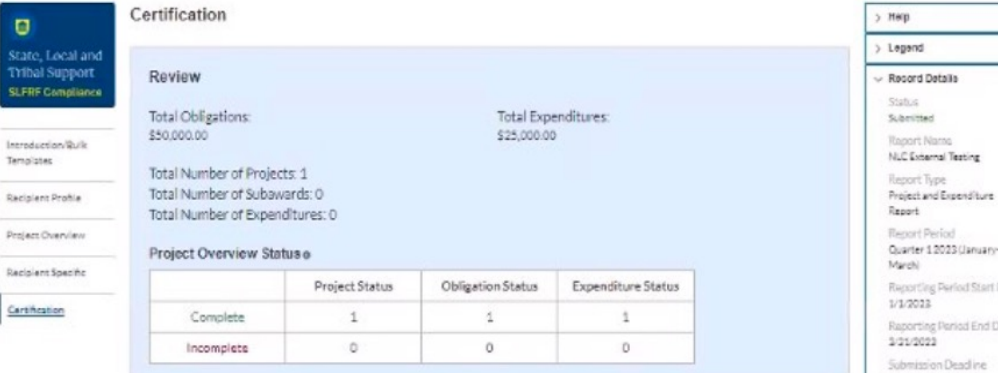

#### Dist Jaha 3/31/2023 12:00 PM Allocated Amount \$8,000,000.00

#### Statemen

I certify that the information provided is accurate and complete after reasonable inquiry of people. systems, and other information available to the SLFRF recipient. The undersigned acknowledges that any malerially false, fictitious, fraudulent statement, or representation (or concealment or omission of a material fact) in this submission may be the subject of criminal prosecution under the False Statements Accountability Act of 1996, as amended, 18 USC 1001, and also may subject me and the SLFRF Recipient to civil penalties, damages, and administrative remedies for false claims or otherwise (including under 31 USC 3729 et seg.) The undersigned is an authorized representative of the SLFRF Recipient with authority to make the above certifications and representations on behalf of the SLFRF Recipient

By signing this report, the Authorized Representative for Reporting acknowledges in accordance with 31 CFR 35.4(c) that recipients shall provide to the Secretary periodic reports providing detailed accounting of the uses of funds, as applicable, all modifications to a State's or Territory's tax revenue sources, and such other information as the Secretary may require for the administration of this program. In addition to regular reporting requirements, the Secretary may request other additional information as may be necessary or appropriate, including as may be necessary to prevent evasions of the requirements of this program. False statements or claims made to the Secretary may result in criminal, civil, or administrative sanctions, including fines, imprisonment, civil damages and penalties, debarment from participating in Federal awards or contracts, and/or any other remedy available by law.

#### Name of Submitted User

The information for the currently signed in user will populate as the Authorizer of this submittal. Only those in Role of Authorized Representative for Reporting or Authorized Representative on the Submission record will have access to Certify and Submit.

Name: Michael Gleeson Telephone: (111) 222-3333

Email:

Title: **External Testers** 

This is the message you will receive after hitting the **"Certify and Submit"** button. Click on the **"Submit"**  button.

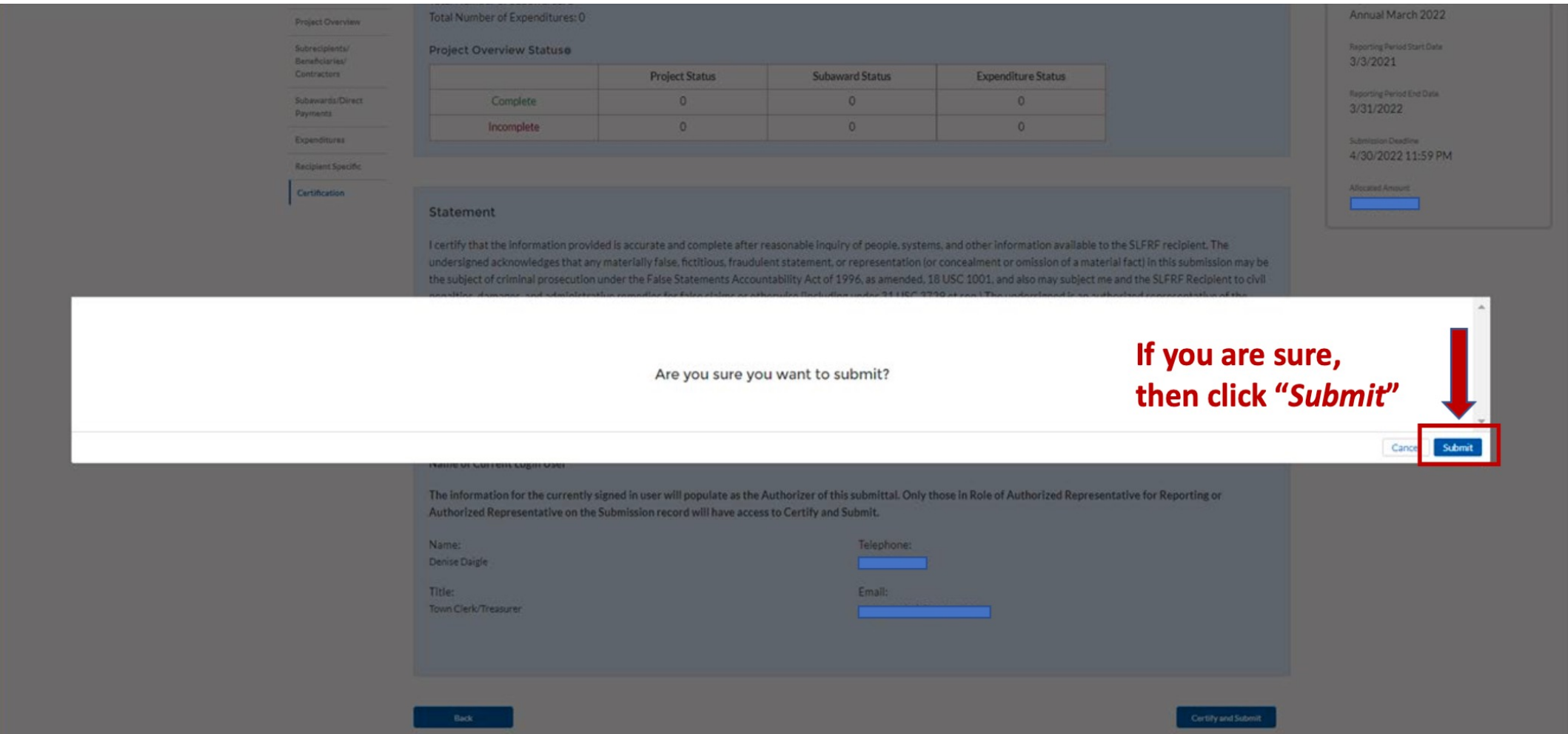

After hitting **"Submit"** you will arrive at the **"SLFRF Project and Expenditure Report Survey"** page. You can complete the Survey, but it is not a requirement. If you choose not to complete it, scroll down and select **"Cancel"**.

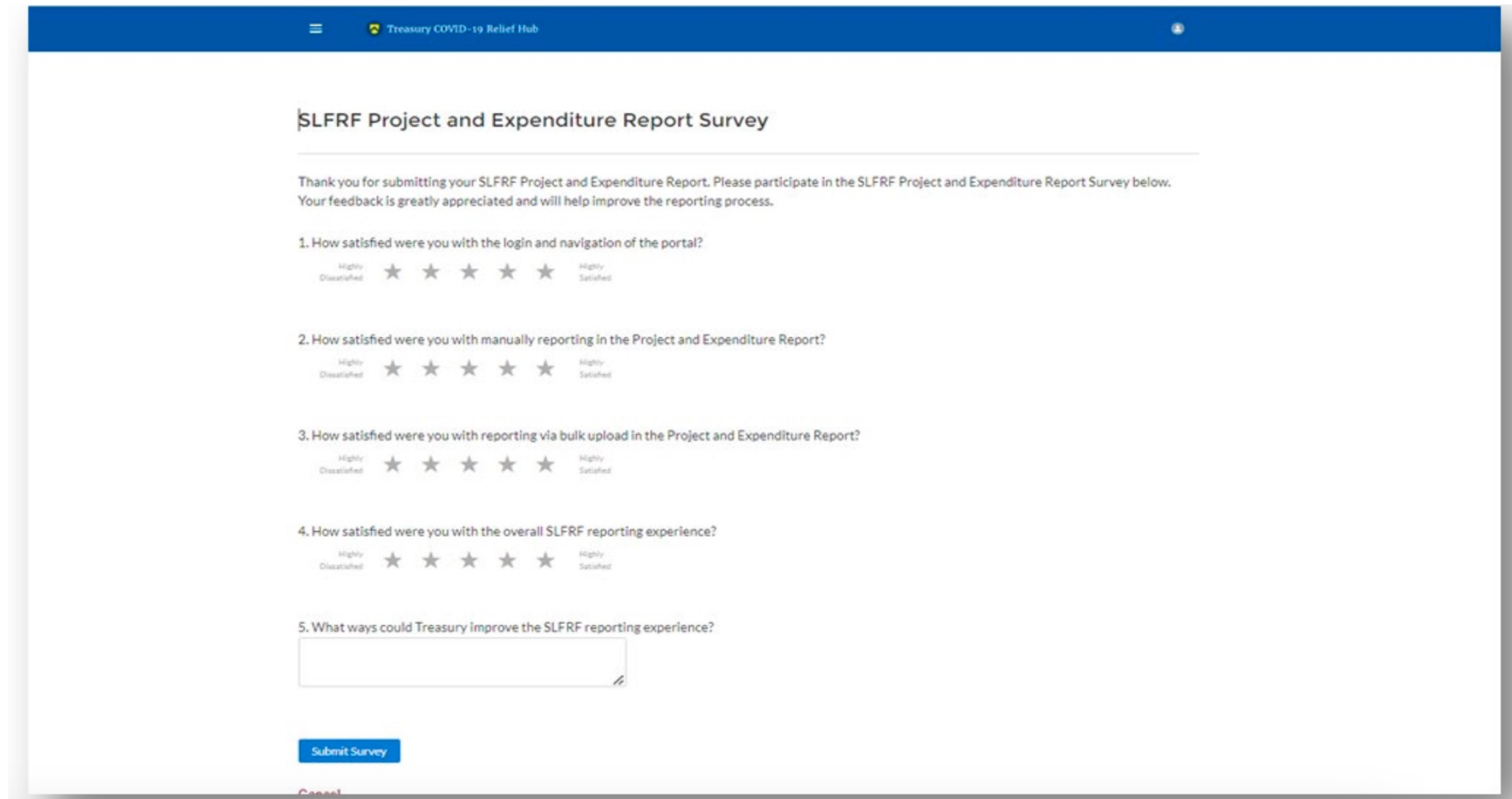

After the **"Survey"** page you will return to the main Portal page. As a best practice it is recommended to click on **"Go to Your Reports"** and review the **"My Compliance Reports"** page to verify that your 2024 Project and Expenditure Report shows as **"Submitted"** and download a copy of it to save to your ARPA grant file along with the reports for the prior years.

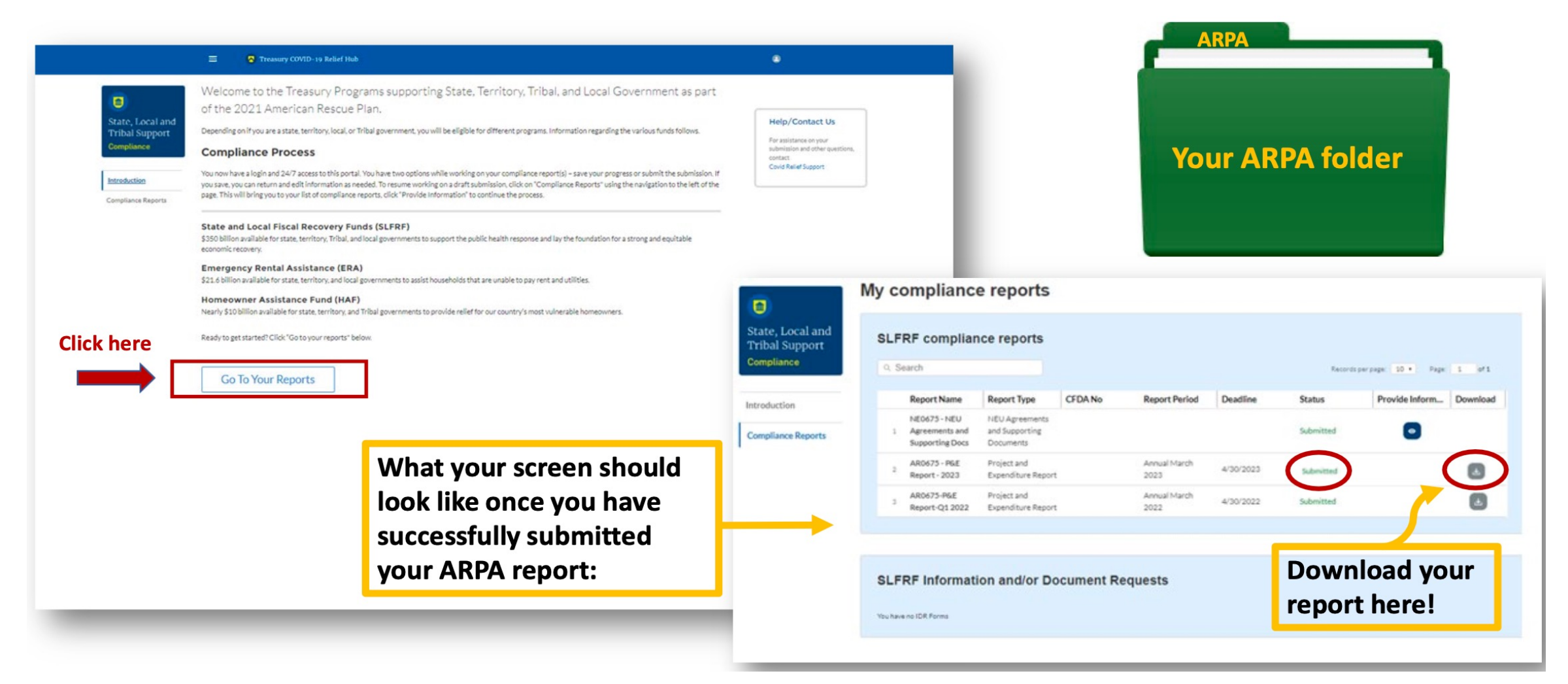

#### **ARPA File Best Practices**

Cities are required to file the report annually in April through 2027. It is recommended that more than one person has Authorized Representative for Reporting permission should the primary person be unable to file the report, or the primary person leaves their role with the city.

It is recommended to take these steps as it relates to the ARPA file:

- Put everything in your ARPA folder; if you have not created a file/folder, **CREATE ONE!**
- Write down all logins, passwords and other details for Login.gov, ID.me, and the Treasury portal
- Write down details for all assigned user roles from the Treasury portal
- Print out and put a PDF copy of each completed report you submit in your ARPA file
- Keep all records of funds spent including receipts in this folder
- Prepare a spreadsheet to track ARPA funds spent and obligated for each year and put it in this folder

## **Treasury Portal Assis**

There are self-service resources that can be found at this link, https://home.treasury.gov issues/coronavirus/assistance-for-state-local-and-tribal-governments/state-a service-resources to help troubleshoot login difficulties and address technic not resolve the problem, the Department of Treasury can be contacted by enable R (844) 529-9527.

When emailing (or if calling the Department of Treasury) make sure to include the following in  $\mathbb{R}^n$ 

- Your City's Name
- UEI Number
- Federal Tax ID Number
- Your Name and Role with the City

## **Compliance and Reporting**

https://iowaleague.org/resource/american-rescue-plan-act-arpa/: ARPA/9

https://www.youtube.com/watch?v=3qd8tYYl0pg: Treasury overview of re

https://iowaleague.org/resource/contact-us-on-federal-funding-questions,

or assistance

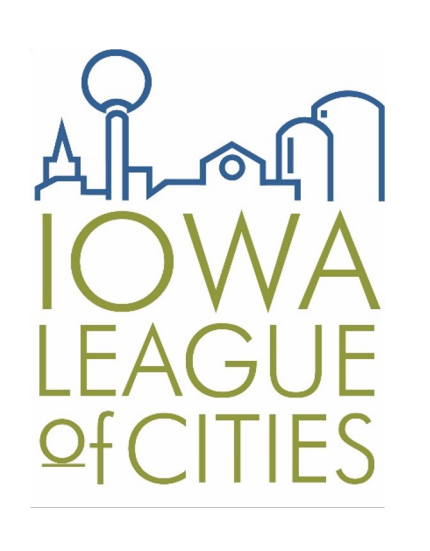

## **WHAT QUEST DO YOU HAV**

**Bill Goldy, Iowa Leag Email: billgoldy@iow Mobile: (970) 222-06** 

https://iowaleague.org/resource/contact-us-on-f